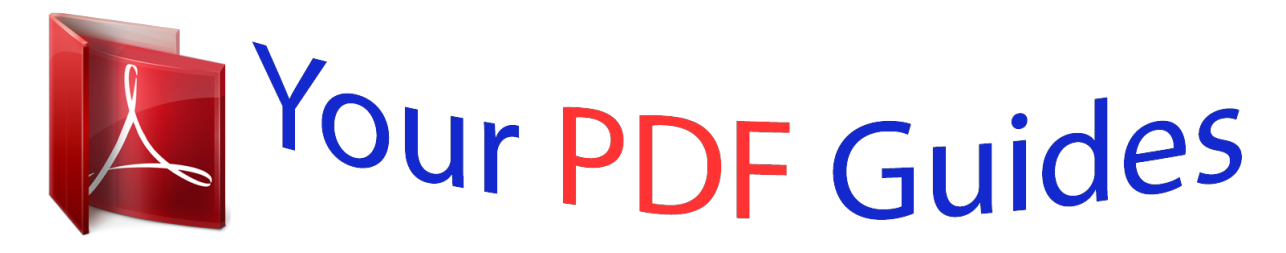

You can read the recommendations in the user guide, the technical guide or the installation guide for COMPAQ ARMADA E500. You'll find the answers to all your questions on the COMPAQ ARMADA E500 in the user manual (information, specifications, safety advice, size, accessories, etc.). Detailed instructions for use are in the User's Guide.

## **User manual COMPAQ ARMADA E500 User guide COMPAQ ARMADA E500 Operating instructions COMPAQ ARMADA E500 Instructions for use COMPAQ ARMADA E500 Instruction manual COMPAQ ARMADA E500**

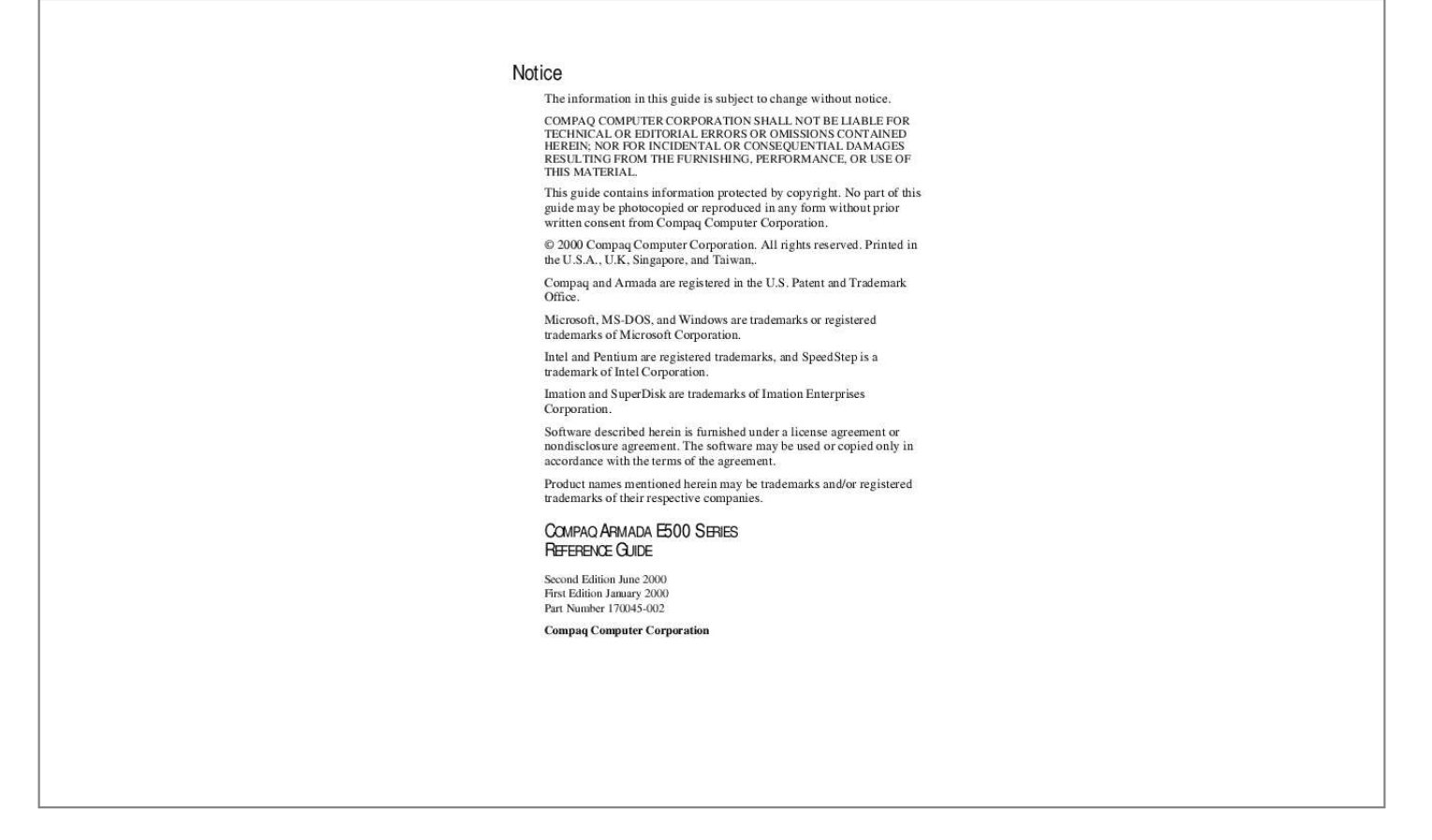

## *Manual abstract: All rights reserved. Printed in the U.S.A., U.K, Singapore, and Taiwan,. Compaq and Armada are registered in the U.S. Patent and Trademark Office. @@@@Imation and SuperDisk are trademarks of Imation Enterprises Corporation. Software described herein is furnished under a license agreement or nondisclosure agreement. The software may be used or copied only in accordance with the terms of the agreement. Product names mentioned herein may be trademarks and/or registered trademarks of their respective companies. COMPAQ ARMADA E500 SERIES REFERENCE GUIDE Second Edition June 2000 First Edition January 2000 Part Number 170045-002 Compaq Computer Corporation CONTENTS chapter 1 TAKING A LOOK AT THE COMPUTER Top Components.. ..... .......... .......... ..... ..... .......... .......... ..... ..... .......... .. @@@@@@@@1-7 Status Indicator Lights........ ..... ..... .......... .......... ..... ..... .......... .......... .. 1-8 chapter 2 USING THE KEYBOARD Using the Pointing Device... ..... .......... .......... ..... ..... .......... .......... ..... . 2-1 Identifying TouchPad Components .... .......... .......... ..... ..... .......... . 2-1 Navigating with the TouchPad......... ..... ..... .......... .......... ..... ..... .... 2-2 Setting TouchPad Preferences ...... .......... ..... ..... .......... ..........*

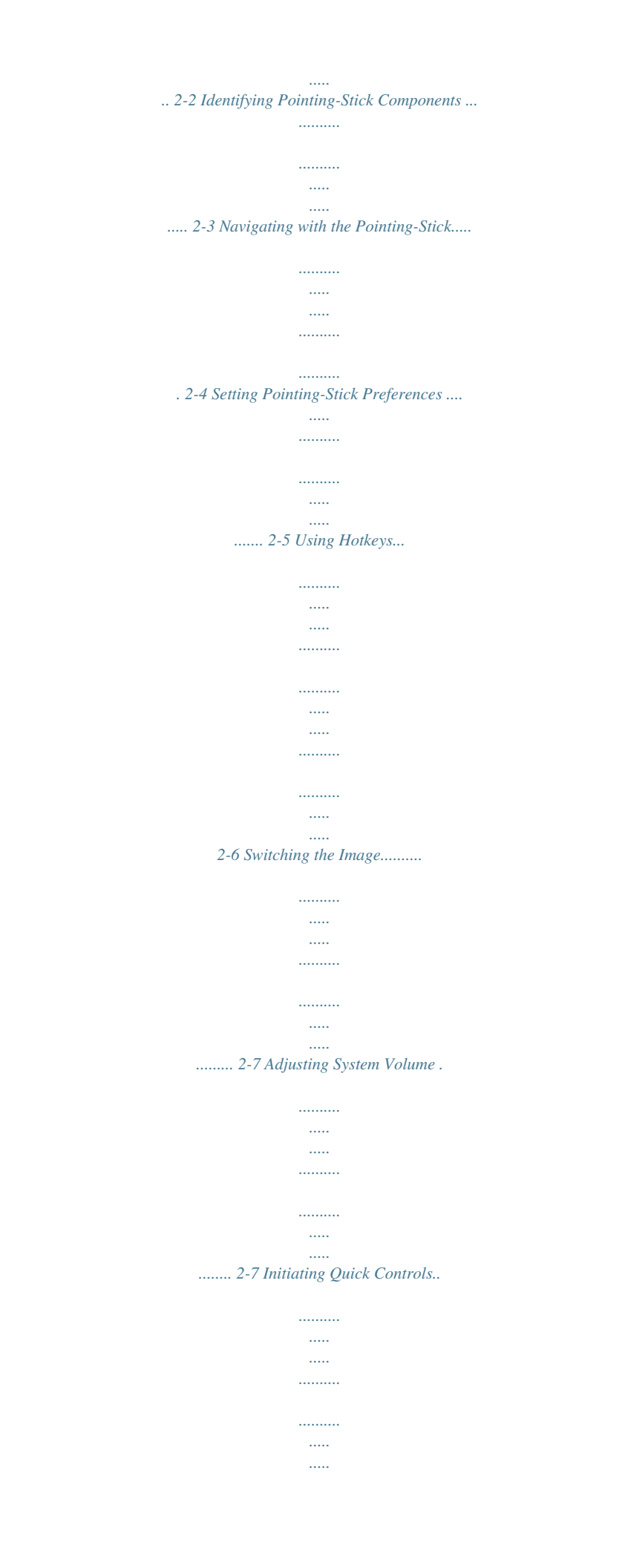

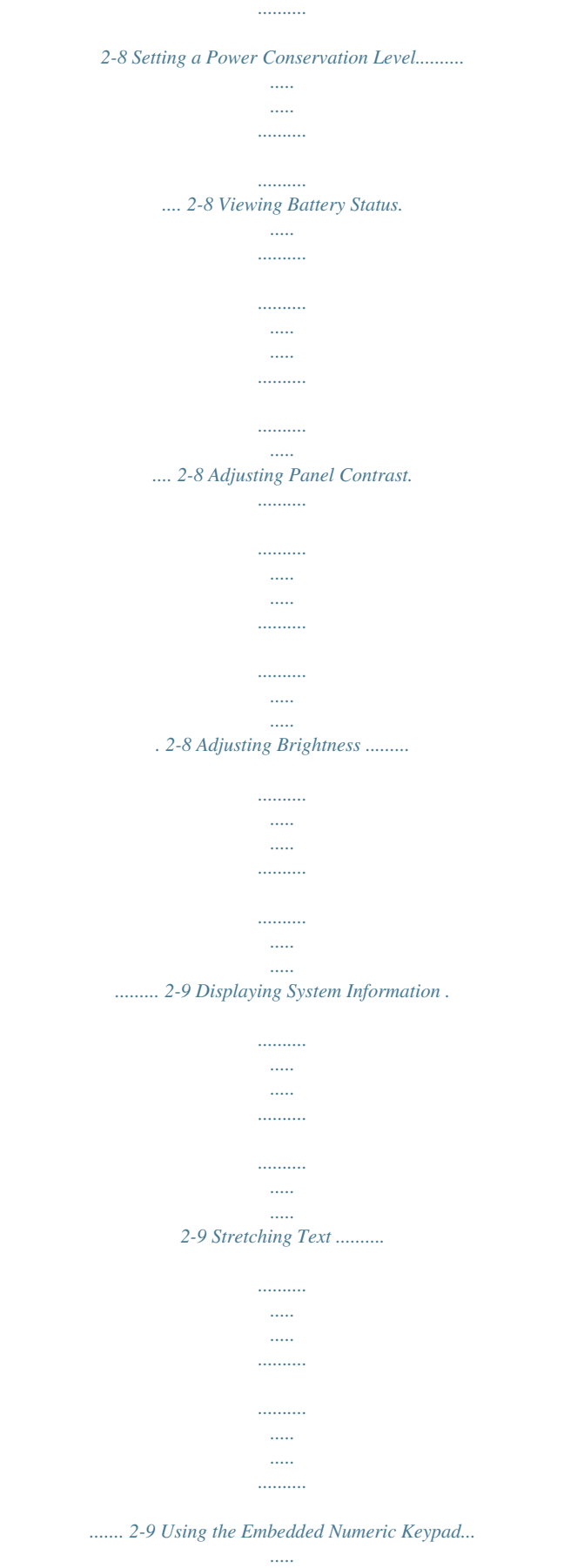

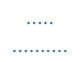

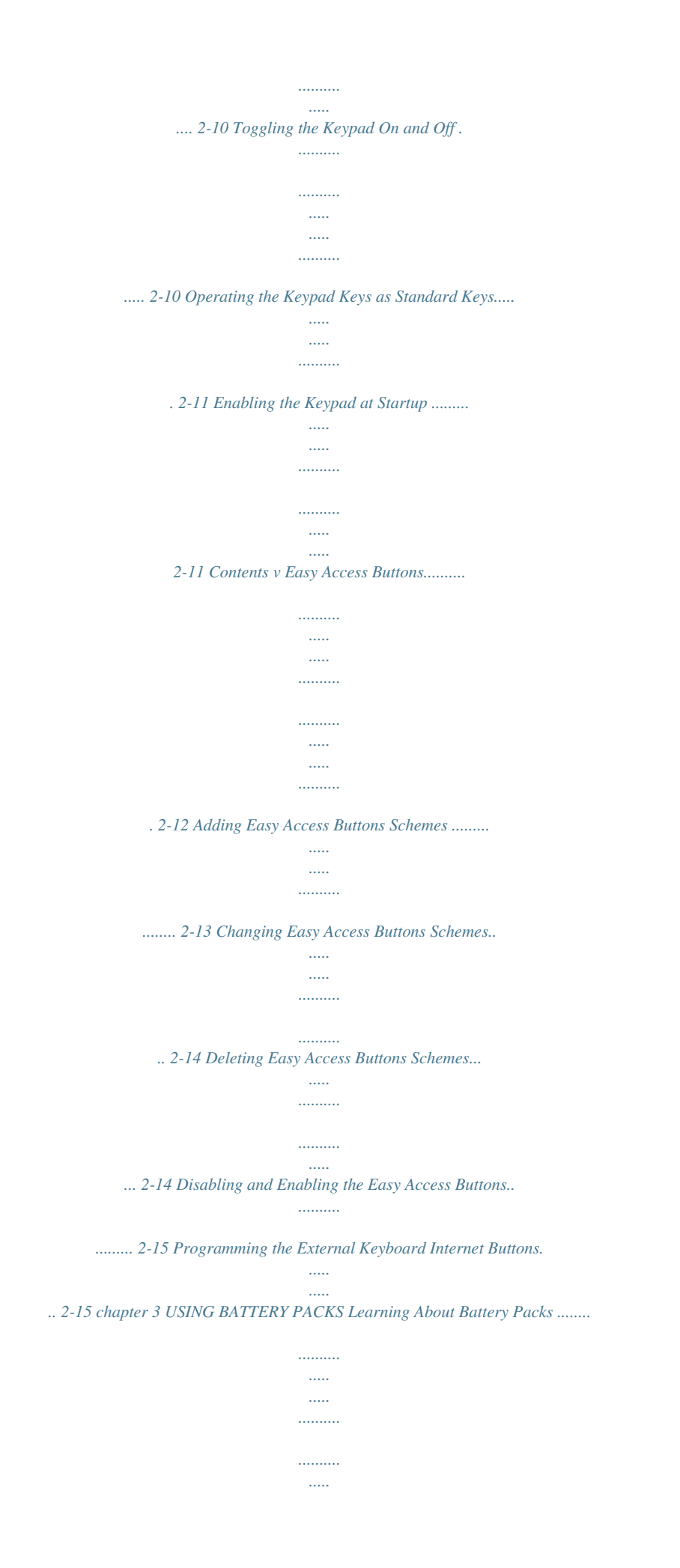

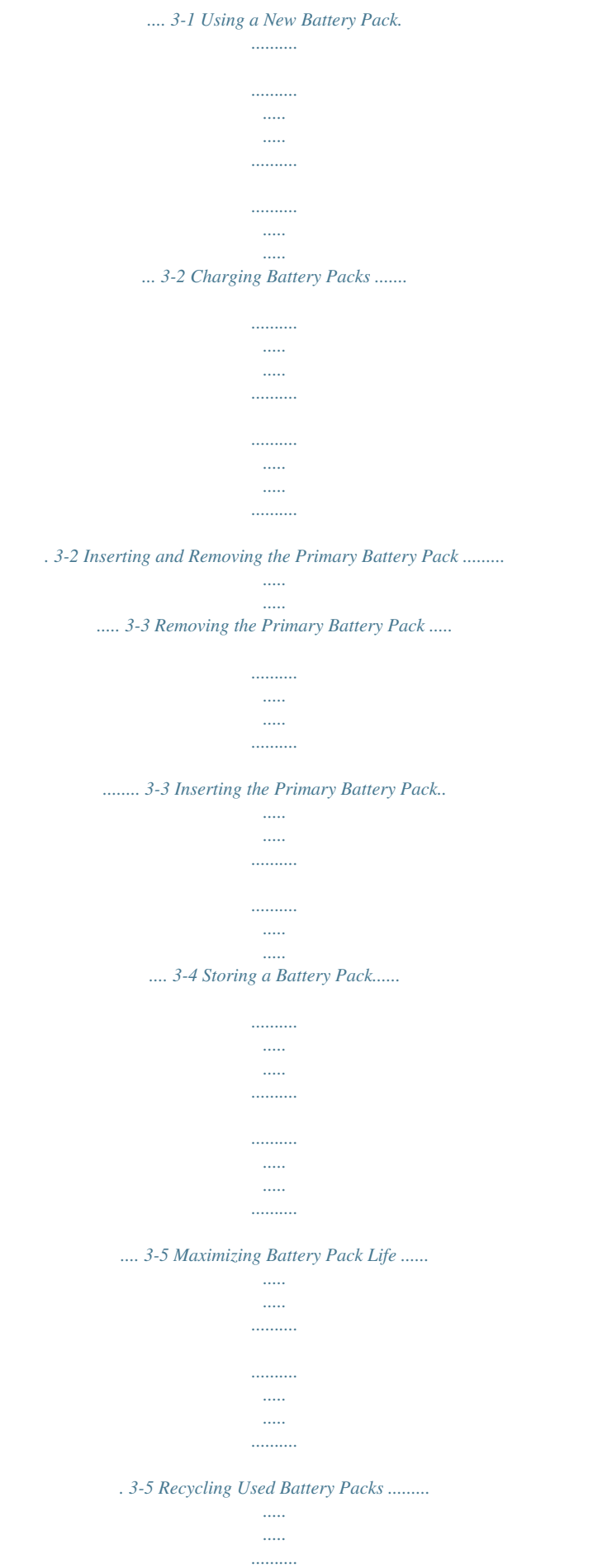

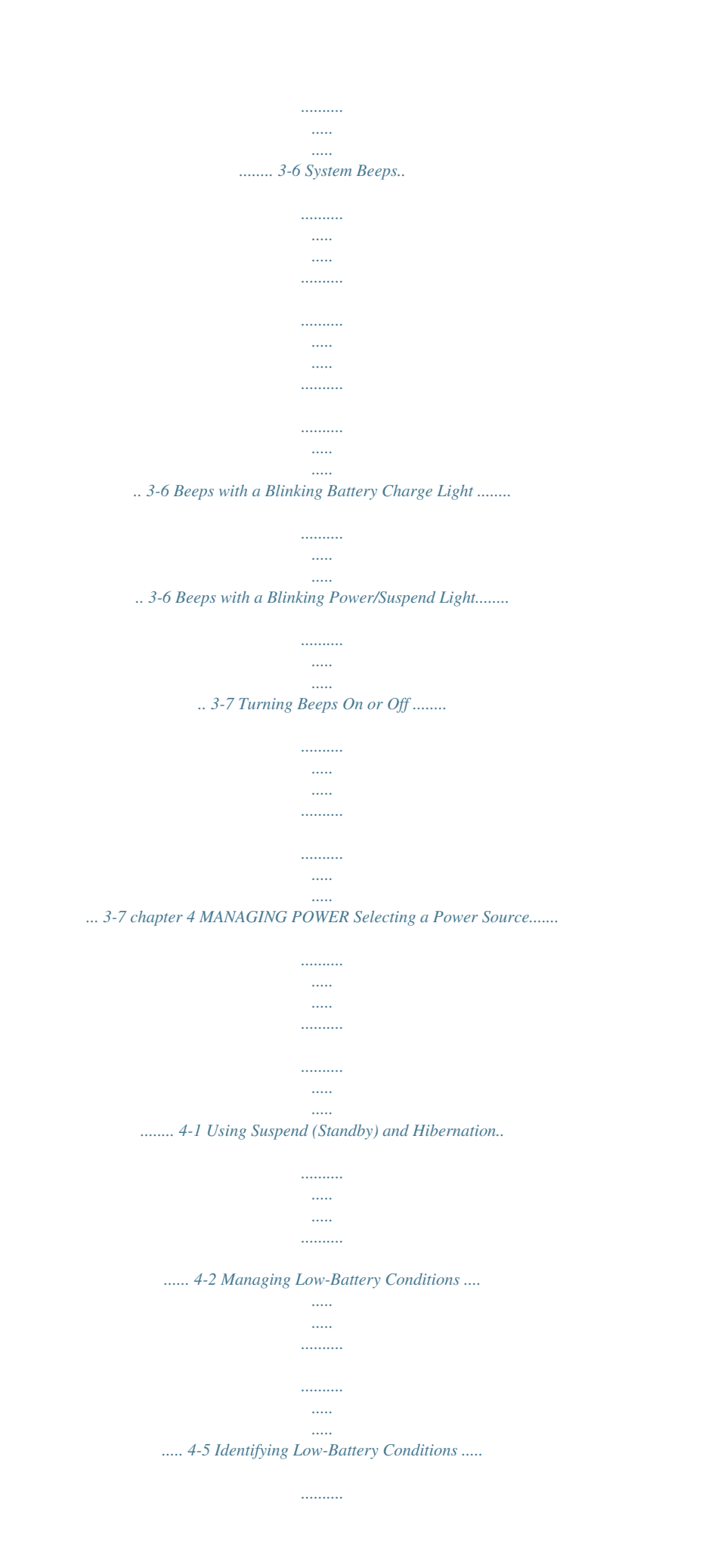

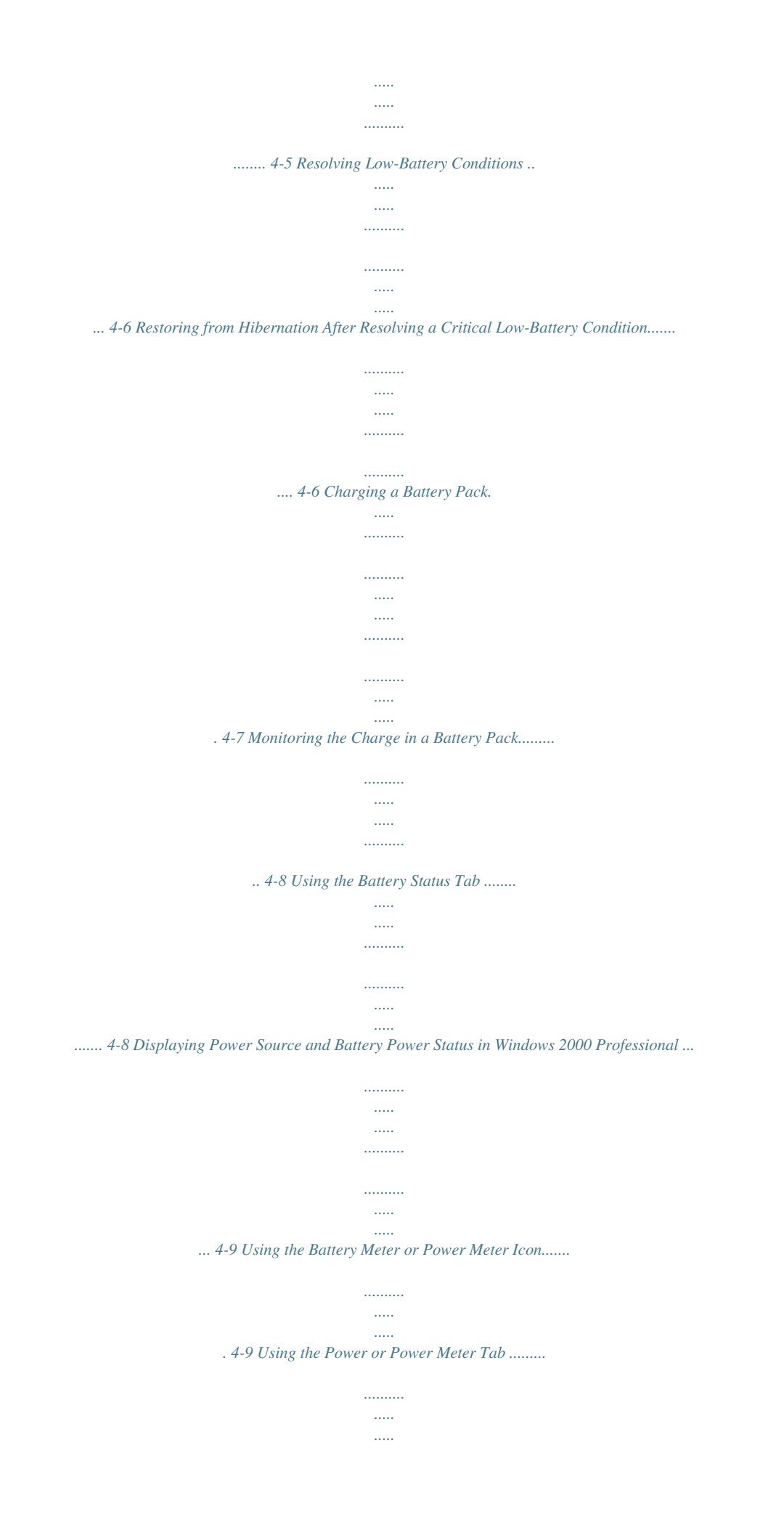

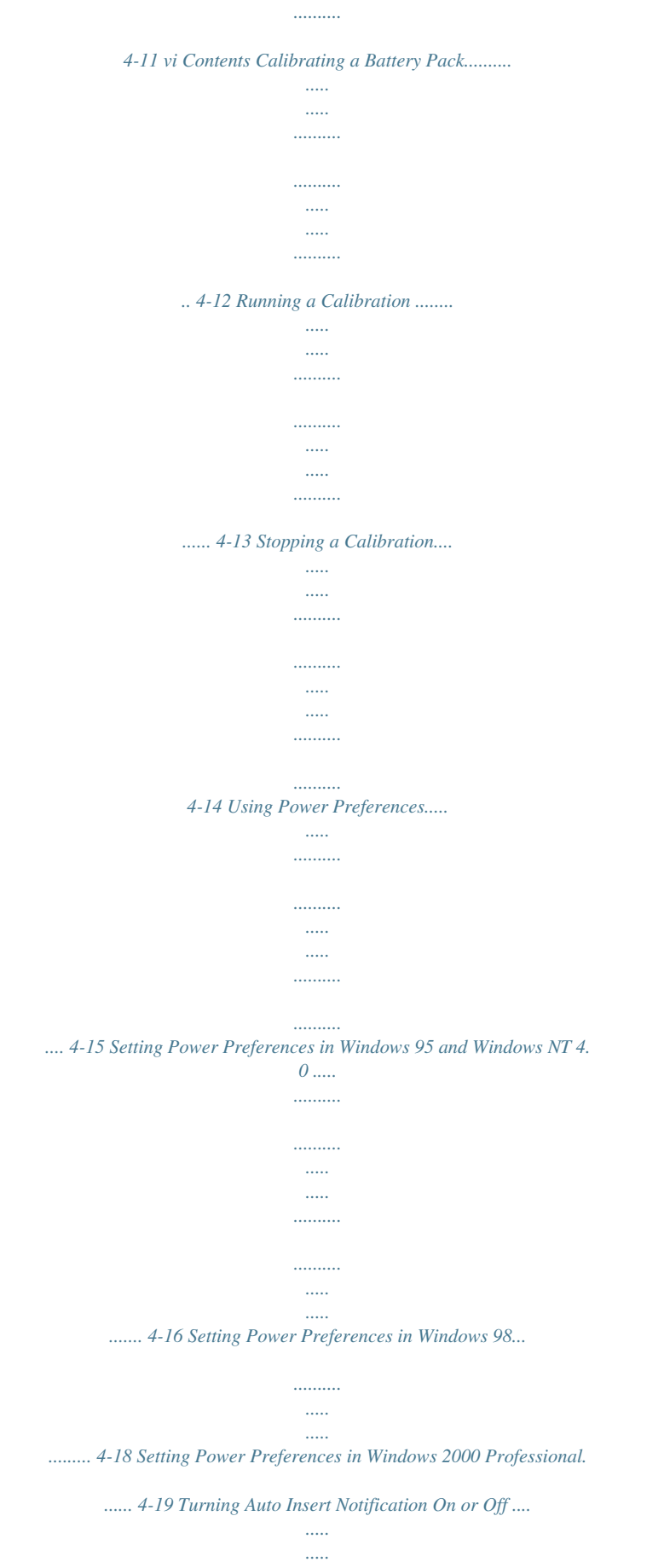

*..........*

*...... 4-20 Changing the Processor Performance Mode (Available on Select Models) .... ..... ..... .......... .......... ..... ..... .......... ... 4-20 Changing Performance Modes....... ..... ..... .......... .......... ..... ..... .... 4-21 Combining Performance Modes with Other Power Settings...... .......... ..... ..... .......... .......... ..... ..... .......... 4-21 Setting SpeedStep Preferences .......... ..... ..... .......... .......... ..... ..... ..... 4-21 Using the SpeedStep Window..... .......... ..... ..... .......... .......... ..... .. 4-21 Using the SpeedStep Icon ... .......... .......... ..... ..... .......... .......... ..... 4-24 Conserving Battery Power..... .......... .......... ..... ..... .......... .......... .....*

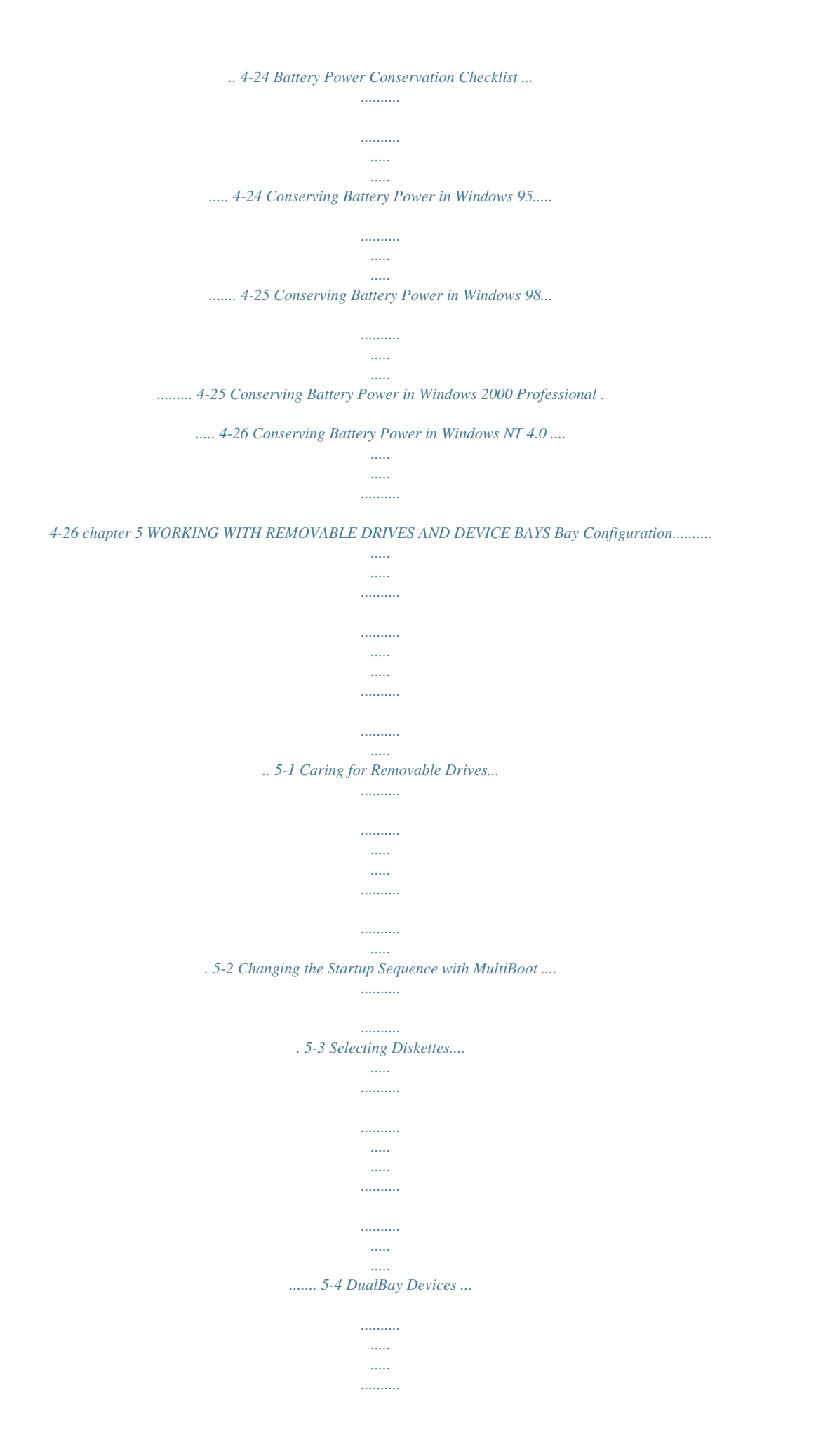

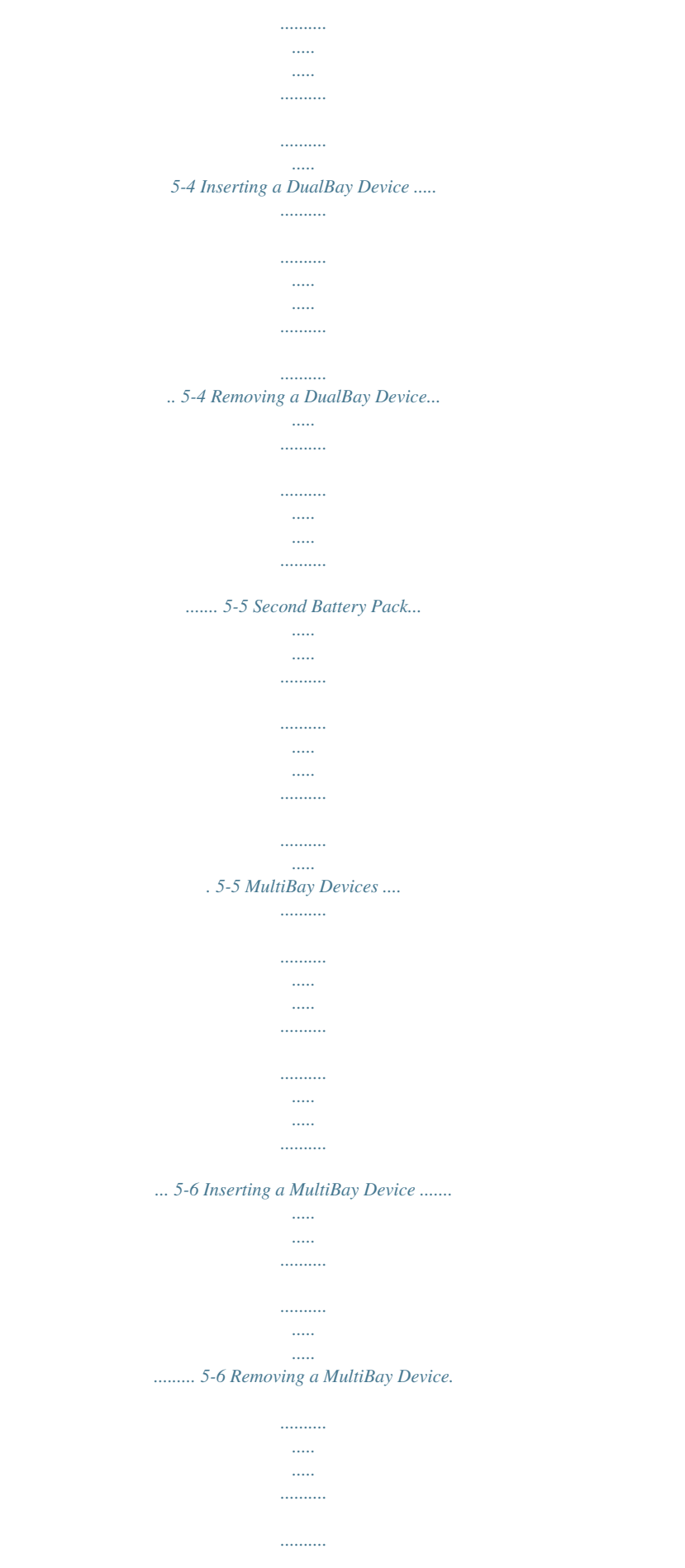

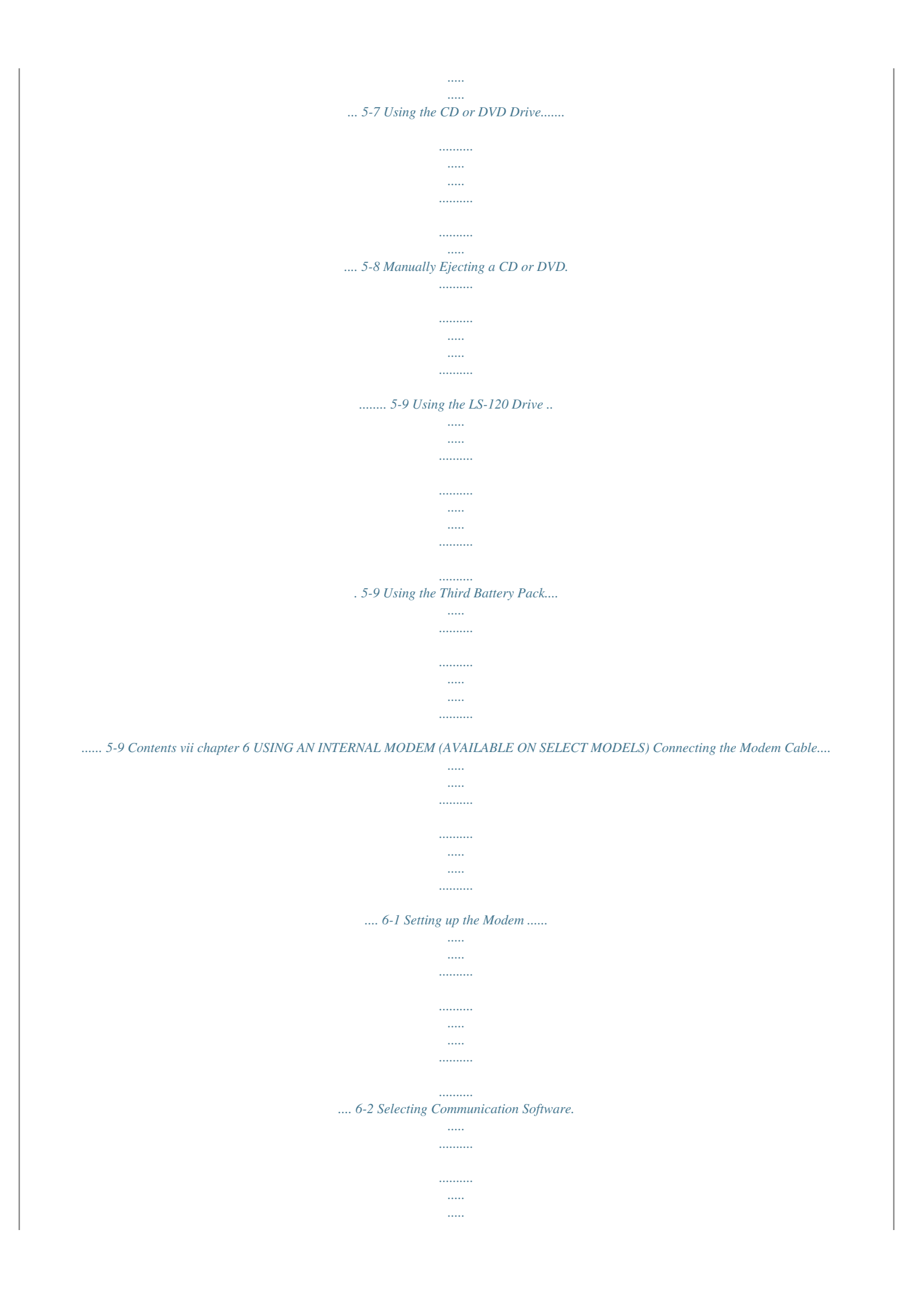

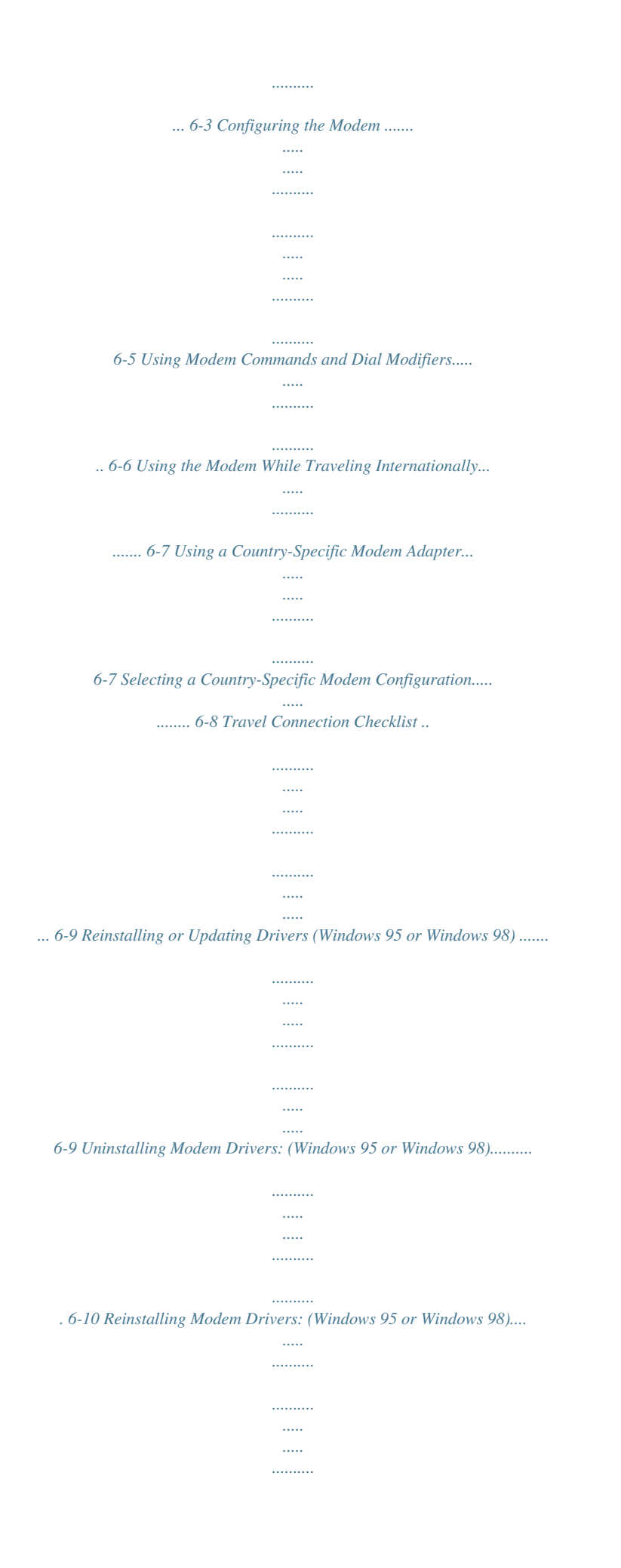

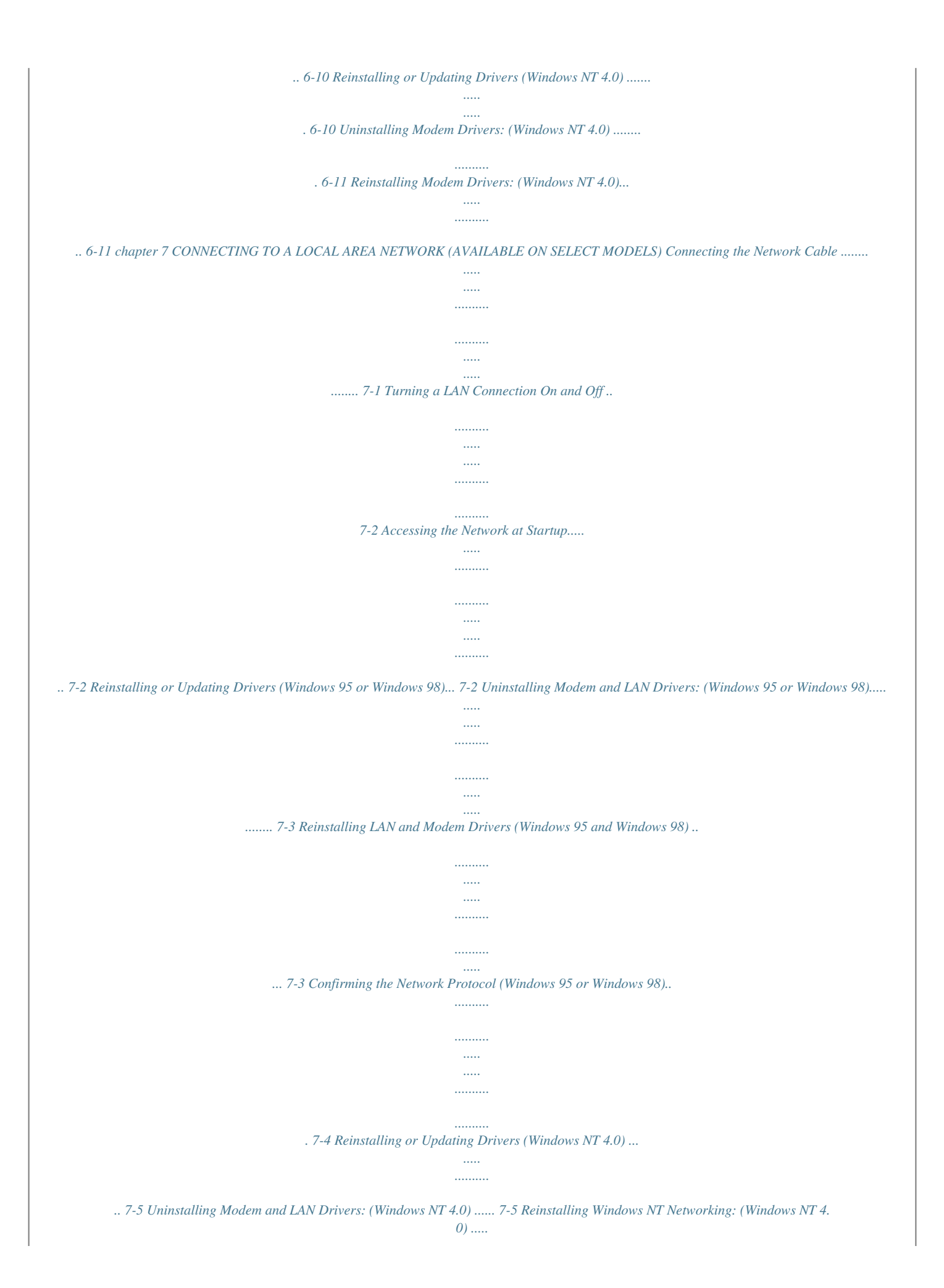

*. 7-6 viii Contents chapter 8 CONNECTING EXTERNAL DEVICES Connecting an External Enhanced Keyboard ....*

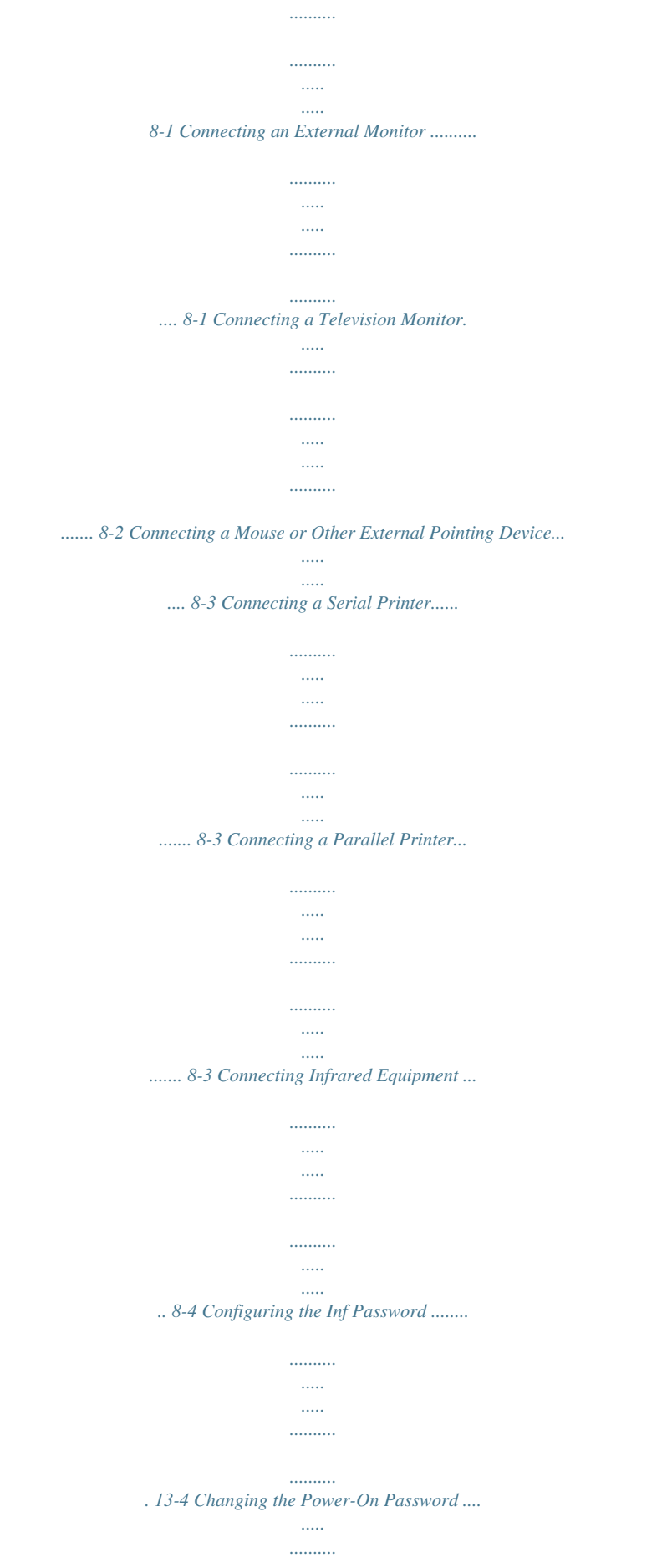

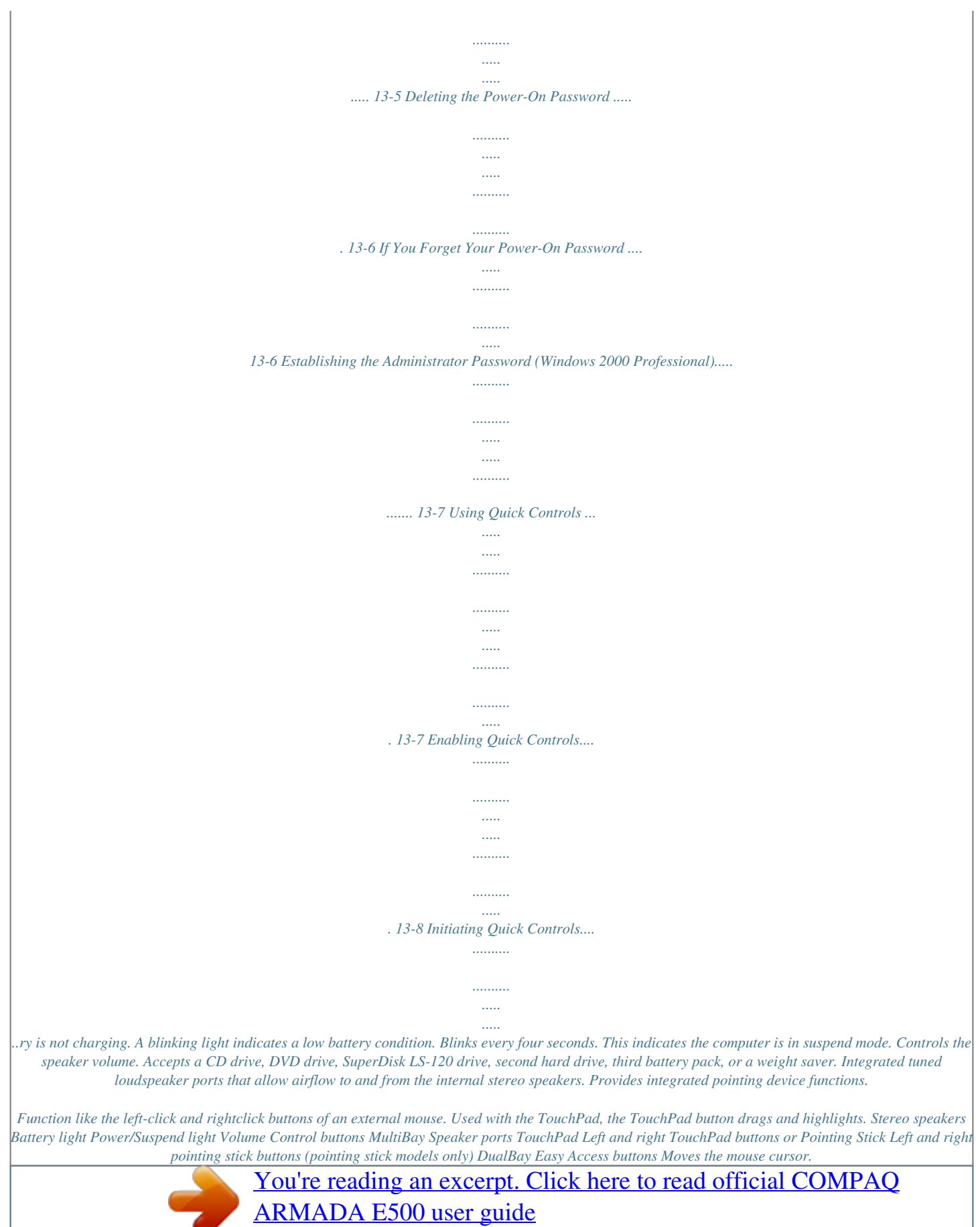

<http://yourpdfguides.com/dref/2332255>

 *Functions like the left-click and rightclick buttons on an external mouse. Accepts a diskette drive, a second battery pack, or a weight saver. Allows direct access to predefined websites when connected to the Internet. : q 1-2 Taking a Look at the Computer Left Side Components Left Side Components Component 1 2 Function Retractable feet on the rear base of the computer that open and lock into place in order to angle the keyboard to a more comfortable position. Holds the primary battery pack. Tilt foot Battery bay Taking a Look at the Computer 1-3 Right Side Components Right Side Components Component 1 2 3 4 5 6 Function Slots that support Type II or Type III PC Cards, such as modem, hard drive, or network cards. These slots accept 16-bit PC Cards and 32-bit Cardbus Cards.*

*Connects to an external microphone. Connects to a headphone or external speakers. Accepts an anti-theft cable that secures the computer to a fixed object. Connects the Ethernet cable (NIC) to the computer. Available on models with an internal NIC/modem combination Connects the RJ-11 modem cable to the computer.*

*Available on models with an internal modem Continued PC Card slots Microphone jack Stereo speaker/ headphone jack Lock provision RJ-45 jack RJ-11 jack 1-4 Taking a Look at the Computer Right Side Components Continued Component 7 8 9 Function Infrared signals for communicating with another computer. Links to another IrDA-compliant device for wireless communication. Connects a television to the computer. Retractable feet on the rear base of the computer that open and lock into place in order to angle the keyboard to a more comfortable position. Infrared port Composite TV-Out jack Tilt foot Taking a Look at the Computer 1-5 Rear Components Rear Components Component 1 2 3 4 5 6 7 Function Connects to an AC adapter when the battery or charge battery are not operating.*

*Allows connection to Universal Serial Bus (USB) devices, such as a keyboard or mouse, or to a camera for video conferencing. Connects an optional external serial device such as a mouse or printer. Connects an optional external display, such as an external CRT monitor. A 176-pin expansion bus connector that connects the computer to the optional docking solutions. Connects an optional parallel device such as a printer. Connects an external keyboard or mouse. Power connector USB connector Serial connector External monitor connector Docking connector Parallel connector Keyboard/Mouse connector 1-6 Taking a Look at the Computer Bottom Components Bottom Components Component 1 2 3 4 5 6 7 Function Provides access to the internal modem. The modem is available on select models and as an option for other models. Keeps the keyboard secured to the computer. Releases the hard drive.*

*Provides access to the primary hard drive. A security screw prevents unauthorized access to the hard drive. Use a standard screwdriver to remove the screw. Releases the primary battery pack. Releases the second battery pack or diskette drive from the DualBay. Releases the MultiBay device from the MultiBay. Modem compartment Keyboard security screw Hard drive release latch Hard drive compartment Battery release latch DualBay release latch MultiBay release latch Taking a Look at the Computer 1-7 Status Indicator Lights The five lights located above the keyboard indicate system operations and status. Status Indicator Lights Light 1 2 3 4 5 Function Hard drive/CD/DVD drive Turns on when the hard drive or light indicator optional CD or DVD drive is accessed. Diskette drive light indicator Num Lock Caps Lock Scroll Lock Turns on when the diskette drive is accessed. On: embedded numeric keypad is active.*

*On: Caps Lock function is on. On: Scroll Lock key function is on. 1-8 Taking a Look at the Computer chapter 2 USING THE KEYBOARD Using the Pointing Device The built-in TouchPad (TouchPad models) and the EasyPoint IV pointing stick (pointing stick models) function with any software that supports a Microsoft-compatible mouse. NOTE: If you are using software that does not support a Microsoftcompatible mouse, select AdvancedDevice Options in Computer Setup, then select the Disable Multiple Pointing Devices check box. Identifying TouchPad Components 1 TouchPad 2 Left TouchPad button 3 Right TouchPad button Using the Keyboard 2-1 Navigating with the TouchPad TouchPad Procedures Task Move the cursor Increase or decrease cursor speed Procedure Move your finger directionally across the TouchPad surface.*

*Increase or decrease finger speed across the TouchPad surface. or Adjust cursor speed using TouchPad Preferences. See Setting TouchPad Preferences for more information. Right-, left-, or center-click or double-click Highlight an item\* Select text or an object\* Press the right or left TouchPad button as you would the corresponding button on an external mouse. Press down on the TouchPad as you move the cursor over the item.*

*Position the cursor over the highlighted text or object, then quickly tap the TouchPad once. Position the cursor over the selection, then quickly tap the TouchPad twice. NOTE: To select and activate a preference, first tap the preference once to select it, then tap the preference twice to activate it. Activate a selection\* Select, then drag and drop an item\* Press down on the TouchPad as you move the cursor over the item, then drag the item to the new location. To drop the item, release the pressure. \*To perform this task exactly as you would with an external mouse, use the left pointing-device button like the left button of an external mouse. Setting TouchPad Preferences To access all TouchPad features and settings, including mouse trails, cursor speed, double-click space, and Windows 98 singleclick mode, select StartÅSettingsÅControl PanelÅMouse. Or, place the cursor over the TouchPad icon in the system tray and press the left TouchPad button. 2-2 Using the Keyboard Identifying Pointing-Stick Components 1 EasyPoint IV pointing stick 3 Right pointing-stick button 2 Left pointing-stick button 4 Scroll pointing-stick button Using the Keyboard 2-3 Navigating with the Pointing-Stick Pointing-Stick Procedures Task Move the cursor Increase or decrease cursor speed Procedure Directionally press the pointing stick. Increase or decrease pressure on the pointing stick.*

*or Adjust cursor speed using Pointing-Stick Preferences. See Setting Pointing-Stick Preferences for more information. Right-, left-, or center-click or doubleclick Highlight an item\* Select text or an object\* Press the right, left, or scroll pointing stick buttons as you would the right, left, or center buttons on an external mouse. Press and hold down the pointing stick as you move the mouse cursor over the item. Position the cursor over the highlighted text or object, then quickly tap the pointing stick once. Position the cursor over the selection, then quickly tap the pointing stick twice.*

 *NOTE: To select and activate a preference, first tap the preference once to select it, then tap the preference twice to activate it. Activate a selection\* Select, then drag and drop an item\* Press down on the pointing stick as you move the cursor over the item, then drag the item to the new location. To drop the item, release the pressure. Position the cursor over the selection, then press the Scroll pointing-stick button to move up or down.*

*Scrolling \*To perform this task exactly as you would with an external mouse, use the left pointing-device button like the left button of an external mouse. 2-4 Using the Keyboard Setting Pointing-Stick Preferences EasyPoint IV pointing stick model s To access settings common to any Microsoft-compatible mouse, such as mouse trails, cursor speed, double-click pace, and Windows 98 single-click mode, select StartÅSettingsÅControl PanelÅMouse. To access settings and instructions for using additional EasyPoint IV pointing stick features, such as scrolling, magnifying, and selecting an icon without tapping the pointing stick, select StartÅSettingsÅControl PanelÅTrackpoint. Or, place the cursor over the PointingStick icon in the system tray and press the left pointingstick button. s Using the Keyboard 2-5 Using Hotkeys Hotkeys are preset combinations of the Fn key plus a second key that activate frequently used system functions. The icons on the function keys F4-F10 2, Fn+T 3, and Fn+Esc 4 represent these functions. s To use hotkeys on an external keyboard, which does not have an Fn key, press the Scroll Lock key twice, then the second key only of the hotkeys combination. For example, to use the Fn+F10 hotkeys, press Scroll LockÅScroll Lock+F10. NOTE: The Fn+F6 hotkeys cannot be used on an external keyboard connected through a USB connector. s To close a window*

*opened with hotkeys, use standard Windows procedures or press the hotkeys.*

*1 Hotkeys Quick Reference Task Switch the image Adjust system volume Hotkeys Fn+F4 Fn+F5 Continued 2-6 Using the Keyboard Hotkeys Quick Reference Continued Task Initiate Quick Controls Set a power conservation level View battery status Adjust panel contrast Adjust screen brightness Display system information Stretch text Hotkeys Fn+F6 Fn+F7 Fn+F8 FN+F9 Fn+F10 Fn+Esc Fn+T Switching the Image In Windows 95 or Windows NT 4.0 toggle Fn+F4 to switch the image among the computer display, an external display, and simultaneous display. The external display can be connected through the external monitor connector or the video-out jack. In Windows 98 or Windows 2000 Professional toggle Fn+F4 to switch the image between the computer display and an external display that is connected to the external monitor connector. s When MultiMonitor is enabled, press Fn+F4 to turn off the external display and disable MultiMonitor. When MultiMonitor is disabled, toggle Fn+F4 to switch the image among the computer display, the external display, and simultaneous display. s Adjusting System Volume s To adjust system volume: s Press Fn+F5 using the on-screen slide button or the keyboard arrow keys. or s Press the front-mounted volume control buttons. See Top Components in Chapter 1. To mute or restore volume: s Press Fn+F5+M or s Press Fn+F5, then select or clear the Mute check box.*

*or s Press the front panel volume control buttons at the same time. Using the Keyboard 2-7 s Initiating Quick Controls Quick Controls are security features that can disable the keyboard and pointing device and clear the screen. Before you can use Quick Controls, set a power-on password and enable Quick Control preferences. For instructions, refer to Chapter 13. s s To initiate Quick Controls, press Fn+F6. To exit Quick Controls, enter your power-on password. The Fn+F6 hotkeys cannot be used on an external keyboard connected through a USB connector on the computer or an optional docking base. Setting a Power Conservation Level In Windows 2000 Professional press Fn+F7 to open the Power Options Properties window. Select the Battery Conservation Settings tab. In Windows 98 press Fn+F7 to open the Power Schemes window.*

*In Windows 95 or Windows NT 4.0 press Fn+F7 to open the Battery Conservation Settings window. Select one of the following preset battery conservation levels: s High--Maximizes running time from a single charge. s Medium--Balances system performance with running time. s None (Drain)--Runs the computer at full power.*

*Viewing Battery Status Press Fn+F8 to view the status of all installed batteries. Battery packs are listed by location. s To display the location of a listed battery, select the corresponding battery icon. s A lightning bolt icon beside a battery icon indicates that the battery pack in that location is charging. Adjusting Panel Contrast Press Fn+F9 to adjust the panel contrast of the computer screen with an on-screen slide button or with the arrow keys. This feature is only available to select models. 2-8 Using the Keyboard Adjusting Brightness Press Fn+F10 to adjust the brightness of the computer screen with an on-screen slide button or with the arrow keys. Displaying System Information Press Fn+Esc to display information about system hardware components and software version numbers. NOTE: The number beside System BIOS is the version number of your system ROM. Stretching Text When the computer is running MS-DOS under Windows and the desktop area resolution is set lower than the display resolution, press Fn+T to toggle the image between Text Stretch, which stretches the text to fill more of the screen, and not stretched. Text Stretch is the default. Using the Keyboard 2-9 Using the Embedded Numeric Keypad Toggling the Keypad On and Off n To convert the embedded numeric keypad section of the computer keyboard to a numeric keypad, press Fn+Num Lk 2. s 1 When the embedded numeric keypad is enabled, the characters upper-right on the keypad keys are active and the num lock light is on. To disable the embedded numeric keypad, toggle Fn+Num Lk. s s The embedded numeric keypad cannot be enabled while an optional external keyboard or numeric keypad is connected to the computer.*

*2-10 Using the Keyboard Operating the Keypad Keys as Standard Keys To use the embedded numeric keypad keys as standard keyboard keys while the keypad is enabled: s Press and hold Fn to use the keys as you would when typing in lowercase. Press and hold Fn+Shift to use the keys as you would when typing in uppercase. s Enabling the Keypad at Startup s To set the computer to start up with the embedded numeric keypad enabled-- 1. Turn on or restart the computer, then press F10 when the blinking cursor appears upper-right on the screen. s s To change the language, press F2. For navigation instructions, press F1. 2. Select AdvancedÅDevice Options, then press Enter. 3. Toggle the field beside Num Lock State at Boot to On, then press F10.*

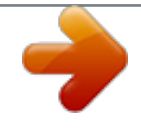

 *4. To save your preferences, then close Computer Setup and restart the computer, select FileÅSave Changes and Exit, then press Enter. 5. When you are prompted to confirm your action, press F10. s To disable the embedded numeric keypad at startup-- Repeat the above procedure with the Num Lock State at Boot field toggled Off.*

*NOTE: The embedded numeric keypad can be enabled or disabled with Fn+Num Lk in either startup state. Using the Keyboard 2-11 Easy Access Buttons (Available on Select Models) The Easy Access Buttons located at the top of your keyboard provide quick access to the Internet. Before using these buttons, you must have Internet service. Reference the following illustration and table for the location and description of your computer's Easy Access Buttons. Easy Access Buttons No.*

*Button Function Armada Information Page --Direct link to Compaq Armada mobile user information for quick answers to your computer questions. MyArmada--Internet start point. Connects to a personalized Web page filled with local weather, news, sports, and financial information. Search--Opens the AltaVista search engine website, which helps you locate information on the Internet. Email--Provides one-touch access to your default Email application for sending and reading your Email. 1 2 3 4 2-12 Using the Keyboard To use the Easy Access Buttons: s You must be connected to the Internet. Until you set up your Internet Service Provider (ISP), each Easy Access Button will launch the Compaq Internet Setup process. You do not have to be connected to your ISP to add, change, or delete schemes. You can also connect an external Compaq keyboard to the computer. When an external Compaq keyboard that has seven or eight Internet buttons is connected to your computer, the first four buttons on the external keyboard will automatically default to the Easy Access Buttons.*

*s n Adding Easy Access Buttons Schemes Schemes are a collection of up to four button assignments that you define. You can add additional schemes so that the buttons will perform different functions depending on which scheme is currently selected. There is no limit to the number of schemes that can be added, but the buttons will only work for the scheme that is currently selected. To add a new scheme: 1. Double-click the Easy Access Buttons icon located on the Windows Taskbar. or Click StartÅSettingsÅ Control PanelÅdouble-click KeyboardÅ click the Easy Access Buttons tab. 2. Click on Add. 3. Type the name of the scheme to be added.*

*4. In the Button Name box, type a name for the button being assigned. 5. In the Button Assignment box, type the filename, program, or website address (URL) to be assigned to the button. 6.*

*Repeat Steps 4 and 5 for each of the Easy Access Buttons being assigned to this scheme. 7. Click OK. Using the Keyboard 2-13 Changing Easy Access Buttons Schemes To select a different scheme: 1. Double-click the Easy Access Buttons icon located on the Windows Taskbar.*

*or Click StartÅSettingsÅControl PanelÅdouble-click KeyboardÅclick the Easy Access Buttons tab. 2. In the Scheme drop-down list box, select the name of the scheme you want to make active. 3. Click OK. Deleting Easy Access Buttons Schemes NOTE: The default schemes can not be deleted. Only the schemes defined by you can be deleted. To delete a scheme: 1. Double-click the Easy Access Buttons icon located on the Windows Taskbar. or Click StartÅSettingsÅControl PanelÅdouble-click KeyboardÅclick the Easy Access Buttons tab.*

*2. In the Scheme drop-down list box, select the name of the scheme you want to delete. NOTE: Schemes must be deleted one at a time. 3. Click the Delete button. 4. Click OK. 2-14 Using the Keyboard Disabling and Enabling the Easy Access Buttons You can turn off all Easy Access Buttons from the Internet buttons window. When turned off, none of the buttons will operate. The Easy Access Buttons icon on the taskbar will appear with a red X on top to indicate the buttons have been disabled.*

*You can still access the button functions if you open the Easy Access Buttons window. To disable the Easy Access Buttons: 1. From the Windows taskbar, rightclick the Easy Access Buttons icon. 2. Click Disable Easy Access Buttons.*

*The icon will appear with a red X to indicate it has been disabled. To enable the Easy Access Buttons: 1. From the Windows taskbar, right-click the Easy Access Buttons icon with the red X (disabled). 2. Click Enable Easy Access Buttons.*

*Programming the External Keyboard Internet Buttons If a Compaq external keyboard with seven or eight Internet buttons is connected to your computer, the first four Internet buttons automatically default to the Easy Access Buttons schemes. You can program the remaining external keyboard Internet buttons or change the Easy Access Buttons to match the first four Internet buttons on the external keyboard . To program the remaining external keyboard Internet buttons: 1. Double-click the Easy Access Button icon located on the Windows Taskbar. or Click StartÅSettingsÅControl PanelÅdouble-click KeyboardÅclick the Easy Access Buttons tab. 2. Click Internal and select the type of external keyboard you have connected to the computer. 3. Click on Add, then enter the name of the filenames, programs, or websites you want assigned to the remaining buttons on the external keyboard. 4.*

*Click Apply. Using the Keyboard 2-15 To change the Easy Access Buttons on the computer to match the first four button schemes on the External keyboard: 1. Double-click the Easy Access Button icon located on the Windows Taskbar. or Click StartÅSettingsÅControl PanelÅdouble-click KeyboardÅclick the Easy Access Buttons tab. 2. Click Internal. 3. Click on Add, then enter the name of the filenames, programs, or websites you want assigned to the four Easy Access Buttons. 4. Click Apply.*

*The Easy Access Buttons on the computer are programmed to be the same as the first four buttons on the external keyboard. 2-16 Using the Keyboard chapter 3 USING BATTERY PACKS Learning About Battery Packs The computer accommodates up to three rechargeable battery packs at one time. Battery packs are supported in the: s Battery bay in the computer (primary battery pack) s DualBay in the computer (secondary battery pack) s MultiBay in the computer (third battery pack) With the computer turned off, each battery pack will recharge in less than three hours. With the computer turned on, each battery pack will recharge in less than five hours. If two fully charged battery packs are installed, one can be removed while the computer is on without affecting system*

*operation.*

*With only one battery pack installed, turn off the computer or initiate Hibernation before removing a battery, or connect to external AC power before removing the battery pack. For more information on using Hibernation, see Chapter 4. Before removing a battery pack when the computer is in suspend, ensure that the computer is connected to a fully charged battery pack or AC power source.*

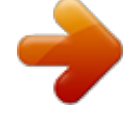

 *For more information on using Suspend, see Chapter 4. ! WARNING: Your computer contains a lithium-ion battery pack. There is a risk of fire and burns if the battery pack is not handled properly. Do not disassemble, crush, puncture, short external contacts, or dispose of in fire or water. Do not expose to temperatures higher than 60°C. Replace only with the Compaq spare designated for this product. Using Battery Packs 3-1 ! WARNING: Batteries/battery packs and accumulators should not be disposed of with general household waste. In order to forward them to recycling or proper disposal, please use the public collection system or return them to Compaq, your authorized Compaq Partners, or other agents. Using a New Battery Pack Charge the battery pack in the computer's battery bay, a DualBay, or a MultiBay while connected to an external power source or while docked in the optional convenience base. You can also charge up to two battery packs in the optional battery charger. However the battery charger has only one slot for the main battery and one slot for the MultiBay battery. Therefore, you can only charge two battery packs at one time if one is the main battery and the other battery is for the MultiBay.*

*IMPORTANT: A new battery pack should be fully charged before it is used for the first time. The battery pack will work without being fully charged, but the battery gauge will not show an accurate charge until the battery pack receives its first full charge. Charging Battery Packs Battery packs charge in the following sequence: 1. The primary battery in the computer battery bay 2. A second battery pack in the computer DualBay 3. A third battery pack in the computer MultiBay Battery packs are discharged in the reverse order, with the battery pack in the MultiBay depleted first. See Chapter 1 for bay locations. To charge battery packs, follow these steps: 1. With battery packs in the battery bay, DualBay, and/or MultiBay, connect the power cord to the computer and plug it into an electrical outlet. 2.*

*Turn on the computer if you want to use it while the battery packs are charging. 3-2 Using Battery Packs NOTE: The battery charge light is the right light on the front edge of the computer. It turns on (solid) when a battery pack (in the battery bay, DualBay, or MultiBay) is charging. It turns off when fully charged. It blinks in a low-battery condition.*

*When the battery charge light turns off, the battery packs are fully charged. Inserting and Removing the Primary Battery Pack Removing the Primary Battery Pack CAUTION: If the battery pack you are about to remove is the only source of power to the computer, initiate Hibernation or connect the computer to external power before removing the battery. 1. Pull forward on the primary battery release latch to release the battery pack. 2.*

*Remove the battery pack from the primary battery bay. Using Battery Packs 3-3 Inserting the Primary Battery Pack CAUTION: If the battery pack you are about to remove is the only source of power to the computer, initiate Hibernation or connect the computer to external power before removing the battery. Insert a battery pack into the battery bay with the large label on the battery pack facing up and the battery contacts facing in. Push the battery pack into the battery bay until it is firmly seated. NOTE: See Chapter 5 to insert and remove battery packs to and from the DualBay and MultiBay. 3-4 Using Battery Packs Storing a Battery Pack CAUTION: To prevent damage to a battery pack, do not expose it to high temperatures for extended periods of time. If the computer will be unused and unplugged from an external power source for more than two weeks, remove and store the battery packs. Proper storage procedures reduce the self-discharge rate of a battery pack. Store a battery pack in a cool, dry place within the following temperature ranges. Recommended Battery Pack*

*Storage Temperatures Storage Time Less than 1 month No more than 3 months Unlimited Temperature Range °F 32°122° 32°104° 32° 86° Temperature Range °C 0°50° 0°40° 0°30° Maximizing Battery Pack Life Battery pack operating time varies depending on the system components, options, and applications used.*

*Battery operating time can increase by as much as 50 percent by controlling the energy used by the computer and the energy stored in the battery pack. NOTE: The display, processor, and drive components use the majority of battery power. To maximize battery pack life, use the following guidelines: s Select the High level of power management (not available under Windows 98). See Chapter 4 for more information on power management. s Initiate Suspend or Hibernation or turn the computer off when you are not using it. s Reduce the display brightness and select a shorter screen save timeout. s Keep a battery pack in the computer when you are using the computer with external power. Using Battery Packs 3-5 s s s s s s Disconnect external equipment that does not have its own power source. (External equipment connected to the computer drains the battery pack.) Exit modem programs when you are not using them. Remove a PC Card when you are not using it. When storing the computer for more than two weeks, remove battery packs and store them separately to reduce the discharge rate and increase battery life. Store the battery pack in a cool, dry place when it is not in use. High temperatures cause a battery pack to lose its*

*charge more quickly and reduce battery pack life. For more information on storing battery packs, see "Storing a Battery Pack" in this chapter. Format diskettes while using external power when possible. (Formatting diskettes increases the drain on a battery pack.) Recycling Used Battery Packs To find out if the battery pack recycling program is available in your area, check the "Worldwide Telephone Numbers" in Appendix A. If a number for recycling is not listed for your area, contact your Compaq authorized dealer, reseller, or service provider. System Beeps Beeps with a Blinking Battery Charge Light When the computer beeps while the battery charge light is blinking, the computer has entered a low battery condition.*

*CAUTION: When you are alerted of a low battery condition, very little battery charge remains. Save your information and take immediate action to resolve the low battery condition. See "Turning Beeps On or Off" in this chapter to avoid being alerted with system beeps. 3-6 Using Battery Packs Beeps with a Blinking Power/Suspend Light When the computer beeps while the Power/Suspend light is blinking, the computer has initiated Suspend. See Chapter 4 for more information on using Suspend. NOTE: When the computer is in Suspend and a low battery condition occurs, you cannot press the power button or suspend button to exit Suspend. Connect the computer to AC power until a fully charged battery is available.*

> [You're reading an excerpt. Click here to read official COMPAQ](http://yourpdfguides.com/dref/2332255) [ARMADA E500 user guide](http://yourpdfguides.com/dref/2332255)

<http://yourpdfguides.com/dref/2332255>

 *See the following section, "Turning Beeps On or Off," to avoid being alerted with system beeps. Turning Beeps On or Off Based on the type of beeps to be turned on or off, do one of the following: s To enable or disable PC Card beeps, click Control PanelÅ double-click PC Card iconÅGlobal Settings tab, then click the Disable PC Card Sound Effects box. s To disable only low battery warning beeps, click StartÅ SettingsÅControl PanelÅdouble-click PowerÅ Power PropertiesÅConservation Settings tab.*

*Then click the Warning Beeps Off button. NOTE: Application-specific beeps must be controlled through the application software. Using Battery Packs 3-7 chapter 4 MANAGING POWER Selecting a Power Source Task Work within installed software applications Recommended Power Source s Charged battery pack inserted into the computer or s External power supplied through s AC adapter docking base s Optional s Optional s Optional Automobile Power Adapter/Charger Aircraft Power Adapter Charge a battery pack inserted in the computer External power supplied through s AC adapter s Optional docking base s Optional Automobile Power Adapter/Charger Calibrate a battery pack External power supplied through s Power cord or AC adapter s Optional docking base Modify system software External power supplied through AC adapter NOTE: If your external monitor is not Energy Star compliant, enabling monitor energy-saving features may cause video distortion when the screen save timeout occurs. Managing Power 4-1 Using Suspend (Standby) and Hibernation You will use the power switch Suspend button Fn key and the power/suspend light as you turn the computer on or off or place it in Suspend (Standby) or Hibernation. 4 1, 2, 3, s Suspend, called Standby in Windows 98 and Windows 2000 Professional, is an energy-saving feature that reduces power to system components that are not being used. When the computer is in Suspend (Standby), your work is saved in random access memory (RAM) and the screen is cleared. Hibernation is an energy-saving feature that saves all information in RAM to a hibernation file on the hard drive, then shuts down the computer. s If you are leaving your work, consider: If you plan to resume shortly--Initiating Suspend (Standby) clears the screen, uses less power than leaving the computer on, and your work returns instantly to the screen when you press the suspend button. A fully charged battery pack can support Suspend (Standby) for up to a week, unless frequent charging and discharging has shortened battery pack life. 4-2 Managing Power If the computer will be disconnected from external power for more than two weeks--To extend the useful life of the battery pack, shut down the computer, then remove the battery pack and store it in a cool, dry place.*

*If you plan to resume within two weeks--Initiating Hibernation clears the screen, saves your work to the hard drive, and uses less power than Suspend (Standby). Returning to work saved in Hibernation takes a little longer than returning to work placed in Suspend (Standby), but is much faster than returning to your place manually after restarting the computer. A fully charged battery pack supports Hibernation indefinitely. Using Standby (Suspend) and Hibernation Task Turn the computer on from shutdown Shut down the computer Procedure Slide power switch. Result Power/suspend\* light turns on. Operating system loads. Shut down the computer. Power/suspend\* light turns off. Operating system closes and turns off all power. Computer turns off. Power/suspend\* light blinks. System beeps twice. Screen clears. Initiate Suspend\* s Press suspend button.\*\* or s Select Stand by (Windows 98 and Windows 2000 Professional) on the shutdown menu. \*In Windows 98 and Windows 2000 Professional the term Standby replaces the term Suspend. \*\*In Windows 98 and Windows 2000 Professional the term sleep button replaces the term suspend button. Continued Managing Power 4-3 Using Standby (Suspend) and Hibernation Continued Task Exit Suspend\* Procedure s Press suspend Result Power/suspend\* light turns on. System beeps once. Your work returns to the screen.*

*Power/suspend\* light turns off. System beeps twice. Screen clears. Power/suspend\* light turns on. System beeps once. Your work returns to the screen. button.\*\* or s Slide power switch. Initiate Hibernation Press Fn + suspend button. Restore from Hibernation Slide power switch.*

*\*In Windows 98 and Windows 2000 Professional the term Standby replaces the term Suspend. \*\*In Windows 98 and Windows 2000 Professional the term sleep button replaces the term suspend button. 4-4 Managing Power Managing Low-Battery Conditions Identifying Low-Battery Conditions s When a battery pack that is the only source of power available to the computer reaches a low-battery condition s The system beeps five times. s The battery light 1 blinks. s If the low-battery condition is not resolved, the computer will enter a critical low-battery condition.*

*In a critical low-battery condition, s If Hibernation is enabled and the computer is on or in Suspend (Standby)--The computer beeps twice, then initiates Hibernation. Hibernation is enabled by default. s If Hibernation is disabled and the computer is on or in Suspend (Standby)--The computer beeps twice, and the power/suspend light blinks. The computer remains briefly in Suspend (Standby), then shuts down and your unsaved work is lost. 2 Managing Power 4-5 Resolving Low-Battery Conditions s If external power is available, do one of the following-- s Connect the computer to an electrical outlet with the AC adapter.*

*the computer in a docking base that is connected to external power. an optional Automobile Power Adapter/Charger into the power connector on the computer and into a vehicle cigarette lighter receptacle. an optional Aircraft Power Adapter into the power connector on the computer and into the in-seat power supply available on some commercial aircraft. s Dock s Plug s Plug NOTE: An optional Aircraft Power Adapter can be used to run the computer, but cannot be used to charge a battery pack. s If a charged battery pack is available--Save your files and press the suspend button to initiate Suspend (Standby), then remove the discharged battery pack and insert a charged battery pack. If neither external power nor a charged battery pack is available-- s s Press Fn + the suspend button to initiate Hibernation or Save your work, then shut down the computer. s Restoring from Hibernation After Resolving a Critical Low-Battery Condition Slide the power switch. If the computer does not have enough power to restore your work: 1. Press Ctrl+Alt+Del to abort the restoration. 2.*

*Insert a charged battery pack or connect the computer to external power. 3. Slide the power switch. 4-6 Managing Power Charging a Battery Pack A battery pack can be recharged wherever external power is available.*

 *These locations include the computer battery bay, DualBay, MultiBay, an optional Battery Charger, and the docking base. NOTE: Charging may be delayed if a battery pack is new, has not been used for 2 weeks or more, or is much warmer or cooler than a comfortable room temperature. s If you are charging the battery pack in the computer-- s External power can be supplied to the computer through the AC adapter, an optional docking base, or an optional*

*Automobile Power Adapter/Charger. NOTE: An optional Aircraft Power Adapter cannot be used to s charge a battery pack. The battery light, shown below, turns on while the battery pack is charging and turns off when the battery pack is fully charged. Managing Power 4-7 s To increase the accuracy of all battery charge displays-- s Allow a battery pack to discharge to the low-battery level through normal use before charging it.*

*s When you charge a battery pack, charge it fully. s Before charging a new battery pack or a battery pack that has not been used for two weeks or more, calibrate the new battery pack or check the calibration on the unused battery pack. Monitoring the Charge in a Battery Pack NOTE: The references in Windows 98 battery charge displays to a "standard APM battery pack" apply to all battery packs that can be used in the computer. Using the Battery Status Tab NOTE: This section only applies to Windows 95, Windows 98, and Windows NT 4.0.*

*Please refer to the "Displaying Power Source and Battery Power Status in Windows 2000 Professional" for detailed information. To access the Battery Status tab, press the Fn+F8 hotkeys or select StartÅSettingsÅControl PanelÅpower icon (named Power, Power Management, or Compaq Power, depending on your operating system)ÅBattery Status tab. s To display the location of a listed battery, select the corresponding battery icon. s A lightning bolt icon beside a battery icon indicates that the battery pack in that location is charging. 4-8 Managing Power Displaying Power Source and Battery Power Status in Windows 2000 Professional To display the current power source and remaining power of each of the battery packs in the system in Windows 2000 Professional, use one of the following methods: s s Press the Fn+F8 hotkeys, then click the Power Meter tab.*

*Click StartÅSettingsÅControl PanelÅ Power Options iconÅPower Meter tab. Right click the power meter icon on the taskbar, click Open Power Meter. s s To* display the location of a listed battery, select the corresponding battery icon. A lightning bolt icon beside a battery icon indicates that the battery pack in that *location is charging. s Using the Battery Meter or Power Meter Icon The battery meter icon, called the power meter icon in Windows 98 and Windows 2000*

*Professional, changes shape to indicate whether the computer is running on external power or on a full, half-full, or nearly discharged battery pack. To display the battery meter icon in the taskbar s In Windows 95 select StartÅSettingsÅControl PanelÅPowerÅPower tab, then select the Show Battery Meter on the Taskbar check box. s In Windows 98 select StartÅ SettingsÅControl PanelÅPower ManagementÅPower Meter tab, then select the Show Power Meter on the Taskbar check box. s In Windows 2000 Professional select StartÅ SettingsÅControl PanelÅPower OptionsÅAdvanced tab, then select the Always show icon on the taskbar check box. s In Windows NT 4.0 the battery meter icon displays in the taskbar by default.*

*Managing Power 4-9 When the battery meter or power meter icon is displayed in the taskbar, the icon can also be used as follows. In Windows 95 and Windows 98-- Task View the total battery power remaining in the system. Enable/disable an on-screen critical low-battery warning. Access the Power tab in the Power Properties window. Open battery meter in a popup window. Procedure Rest the cursor over the icon. Left-click the icon, select or clear the Enable Low Battery Warning check box, then select OK. Right-click the icon, select Adjust Power Properties, then press Enter. Double-click the icon. Display charge information as Left-click the icon, then select your a percent of a full charge or preference in the popup window.*

*as the run time remaining. In Windows 2000 Professional-- Task View the total battery power remaining in the system. Display Power Schemes list. Access the Power Options Properties window. Access the Power Meter tab window.*

*Procedure Rest the cursor over the icon. Left-click the icon. Right-click the icon, select Adjust Power Properties, then press Enter. Double-click the icon or right-click the icon, select Open Power Meter, then Press Enter. In Windows NT 4.*

*0-- Task View the total battery power remaining in the system. Open the Compaq Power Properties window. Procedure Rest the cursor over the icon. Doubleclick or right-click the icon. 4-10 Managing Power Using the Power or Power Meter Tab The Power Meter tab, called the Power tab in Windows 95, is available in Windows 95, Windows 98, and Windows 2000 Professional. s To access the tab s In Windows 95 select StartÅSettingsÅ Control*

*PanelÅPowerÅPower tab. In Windows 98 select StartÅSettingsÅ Control PanelÅPower ManagementÅPower Meter tab. s s In Windows 2000 Professional select StartÅSettingsÅControl PanelÅPower OptionsÅ Power Meter tab. To view the combined percent of total power remaining in all battery packs in the system: s s In Windows 95 and Windows 98 clear the Show the Status of All Batteries check box. s In Windows 2000 Professional clear the Show details for each battery check box.*

*To view the percent of total power remaining in each battery pack in the system, s s In Windows 95 and Windows 98 select the Show the Status of All Batteries check box. In Windows 2000 Professional clear the Show details for each battery check box. s The three numbered icons correspond as follows to battery pack locations. 1 2 3 Computer battery bay Computer DualBay Computer MultiBay Managing Power 4-11 Calibrating a Battery Pack Calibration increases the accuracy of all battery charge displays. The calibration utility supports all battery packs that can be used in the computer. Use the calibration utility both to check the calibration of a battery pack and to calibrate or recalibrate a battery pack. s A battery pack cannot be calibrated unless the utility reports that it needs calibration. s A new battery pack can be charged, then used to run the computer before the battery pack is calibrated. However, the amount of charge in the new battery pack cannot be reported accurately until the new battery pack has been calibrated. Check the calibration of a used battery pack*

*periodically and whenever battery charge displays seem inaccurate. s s While a battery pack is being calibrated, it is fully charged, then fully discharged.*

[You're reading an excerpt. Click here to read official COMPAQ](http://yourpdfguides.com/dref/2332255)

[ARMADA E500 user guide](http://yourpdfguides.com/dref/2332255)

<http://yourpdfguides.com/dref/2332255>

 *s A battery calibration icon in the taskbar displays an Up arrow during the charge phase and a Down arrow during the discharge phase. A calibration cannot resume if the calibration is stopped or if the computer is shut down during a calibration. An interrupted calibration must be restarted. After calibration, a battery pack must be charged before it can be used to run the computer.*

*s s s The calibration utility calibrates one battery pack at a time and can run in the background as you use the computer or overnight. CAUTION: To prevent loss of work, ensure that the computer remains connected to AC power throughout a calibration. 4-12 Managing Power Running a Calibration NOTE: The following section applies to Windows 95, Windows 98, and Windows NT 4.0. Please refer to the "Running a Calibration in Windows 2000 Professional" section below for detailed information.*

*1. If you are checking the calibration of a battery pack--Insert the battery pack into the computer battery bay, a DualBay, or a MultiBay. If you are calibrating a battery pack--Insert the battery pack into the computer battery bay, a DualBay, or a MultiBay. Then connect the computer to external power* with the AC adapter or dock the computer in a docking base that is connected to external power. 2. Access the Battery Calibration tab. s In Windows 95 select *StartÅSettingsÅ Control PanelÅPowerÅBattery Calibration tab. s In Windows 98 select StartÅSettingsÅControl PanelÅPower ManagementÅBattery Calibration tab. s In Windows NT 4.0 select StartÅSettingsÅControl PanelÅCompaq PowerÅBattery Calibration tab.*

*3. View the calibration reports in the Status column. The battery numbers in the Battery column correspond to the following locations: Battery Number 1 2 3 Battery Pack Location Computer battery bay Computer DualBay Computer MultiBay 4. Select any location number with "Needs calibration" beside it in the Status column. 5. Select the Start Calibration button. Managing Power 4-13 Running a Calibration in Windows 2000 Professional 1. If you are checking the calibration of a battery pack--Insert the battery pack into the computer battery bay, a DualBay, or a MultiBay. If you are calibrating a battery pack--Insert the battery pack into the computer battery bay, a DualBay, or a MultiBay. Then connect the computer to external power with the AC adapter or dock the computer in a docking base that is connected to external power.*

*2. To access the Compaq Power tab select StartÅSettingsÅControl PanelÅ Power Options iconÅCompaq Power tab. Click the Calibrate button for the battery pack you want to calibrate. Click OK when prompted. or Right click the power meter icon in the system tray, click Adjust PropertiesÅCompaq Power tab. Click the Calibrate button for the battery pack you want to calibrate. Click OK when prompted. or Press the Fn+F8 hotkeys, then click the Compaq Power tab. Click the Calibrate button for the battery pack you want to calibrate. Click OK when prompted.*

*Once the calibration utility starts, you can close the Power Options Properties dialog box and monitor the progress of the calibration through the icon in the system tray. Stopping a Calibration Shut down the computer or select the Stop Calibration button on the Battery Calibration tab. The Stop Calibration button is visible only during a calibration.* 4-14 Managing Power Using Power Preferences You can increase, decrease, and allocate the power used by the compute *by setting power preferences. s Increasing power increases performance, while decreasing power conserves energy and extends the running time from a*

*battery pack. By decreasing power to unused components and functions, you can allocate more power to the components and functions that you are using. A timeout is the period of inactivity before the system initiates a power change or reduces power to a component. For example, the computer is preset to initiate*

*Suspend (Standby) after a period of inactivity. The time interval between when you stop using the computer and when the computer initiates Suspend (Standby) is a Suspend (Standby) timeout. Depending on your operating system, you can set timeouts that are specific to various conditions, components, or procedures as well as specify the duration of those timeouts.*

*s Many power preferences consist of timeout settings. s s The following tables list power preference procedures that are not described in your operating system documentation. s For additional power preference options, refer to your operating system documentation. For a summary of battery conservation settings that extend the running time from a single charge, refer to "Conserving Battery Power" later in this chapter. s Managing Power 4-15 Setting Power Preferences in Windows 95 and Windows NT 4.0 Refer to the following table for procedures on setting power preferences. Preference Select a preset level of power use that applies whenever the computer is running on a battery pack. NOTE: A battery conservation level can also be displayed and selected with the Fn+F7 hotkeys. Procedure from Control Panel Select Power (or Compaq Power)Å Battery Conservation Settings tab, then select a conservation level: s High provides maximum battery conservation. s Medium balances battery conservation and system performance.*

*s None (drain) provides maximum power. Create a level of power use that applies settings for the following whenever the computer is running on a battery pack s Suspend timeout s System idle timeout s Processor speed s Screen brightness Select Power (or Compaq Power)Å Battery Conservation Settings tab. Select Custom, then enter your preferences. NOTE: Although a battery conservation level can be displayed and selected with the Fn+F7 hotkeys, Custom level preferences must be entered on the Battery Conservation Settings tab. Select Power (or Compaq Power)Å Battery Conservation Settings tab, then select the On or Off radio button.*

*Select Power (or Compaq Power)Å Hibernation tab, then select a timeout from the Timeout drop-down list. NOTE: This setting does not affect systeminitiated Hibernation during a critical low-battery condition. Enable/disable low-battery warning beeps. Set Hibernation timeout. Exit Suspend after a userselected timeout.*

*Select Power (or Compaq Power)Å Resume Timer tab. Select the Enabled check box, then select a date from the Date drop-down list and a time from the Time drop-down list. Continued 4-16 Managing Power Preference Set computer to initiate Hibernation rather than Suspend. In Windows 95, turn off power to an optional PC Card modem Procedure from Control Panel Select Power (or Compaq Power)Å Hibernation tab, then select Standby in the Timeout drop-down list. Select Power (or Compaq Power)Å PC-Card Modems tab, then select Turn Off Power to PC Card Modem when not in use check box.*

 *Select Power (or Compaq Power)Å Hibernation tab, then select the new location from the Drive for Hibernation File drop-down list. Select Power (or Compaq Power)Å Hibernation tab, then select the On or Off button. CAUTION: If the computer reaches a critical low-battery condition while Hibernation is turned off, unsaved work can be lost. Change location of Hibernation file. Enable/Disable Hibernation.*

*In Windows NT 4.0, create a general level of power use that applies whenever the computer is running on external AC or DC power. You can enter settings for s Screen save timeout. s Hard drive timeout. s Energy-saving monitor 1. Select Compaq PowerÅAC Energy Saver tab. 2. Select the AC Energy Saver On radio button. 3. To set a screen save timeout, select a timeout in the Screen Save drop-down list.*

*4. To set a hard drive timeout, select a timeout in the Hard Disk Idle drop-down list. 5. To enable an external monitor to enter a low-power mode following a screen save timeout, select the Energy Save Monitor check box. NOTE: You will not be logged off a network when the monitor enters low-power mode. timeout. Managing Power 4-17 Setting Power Preferences in Windows 98 To access most power preference settings--Select StartÅSettingsÅControl PanelÅPower Management. For information about setting all Power Management preferences except the following, refer to your Windows 98 documentation.*

*To enable or disable Hibernation--Select the Hibernation tab, then select the On or Off button. To set a screen brightness level that applies when the computer is running on a battery pack--Select the Battery Conservation Settings tab, then select a percent from the Brightness drop-down list.*

*If you are accustomed to running Windows 95 or Windows NT 4.0 on a Compaq portable computer--You will find most of the power preference options you formerly accessed in Power Properties window in the Windows 98 Power Management Properties window. However, in Windows 98 s s Processor speed is managed by the operating system. The easiest way to turn off power to a PC Card is to remove the PC Card. The Fn+F7 hotkeys open the Power Schemes window. The preferences you formerly set on the Resume Timer tab can be set at StartÅProgramsÅAccessoriesÅSystem ToolsÅScheduled Tasks. s s 4-18 Managing Power Setting Power Preferences in Windows 2000 Professional You can increase, decrease, and allocate computer power by setting power preferences. Battery Conservation Level--To select a preset or set a custom battery conservation level, use one of the following methods: s Press the Fn+F8 hotkeys. Click the Battery Conservation Settings tab. Select a conservation level from the drop-down list box.*

*Click StartÅSettingsÅControl PanelÅ Power Options iconÅBattery Conservation Settings tab. Select a conservation level from the drop-down list box. Right click the power meter icon in the system tray, click Adjust Power PropertiesÅBattery Conservation Settings tab. Select a conservation level from the dropdown list box. s s Screen Brightness and Processor Speed--To set the screen brightness level or processor speed when the computer is running on battery power, use one of the following methods: s Press the Fn+F8 hotkeys. Click the Battery Conservation Settings tab. Select Custom from the Conservation Level dropdown list box. Select a percent from the Brightness or Processor Speed drop-down list box. Click StartÅSettingsÅControl PanelÅPower Options iconÅBattery Conservation Settings tab. Select Custom from the Conservation Level drop-down list box.*

*Select a percent from the Brightness or Processor drop-down list box. Right click the power meter icon in the system tray, click Adjust Power PropertiesÅBattery Conservation Settings tab. Select Custom from the Conservation Level drop-down list box. Select a percent form the Brightness or Processor Speed drop-down list box. s s PC Card Modem--To turn off power to an optional PC Card modem, remove the PC Card from the computer. Managing Power 4-19 Turning Auto Insert Notification On or Off NOTE: The Auto insert notification feature is not available in Windows 2000 Professional. Auto insert notification runs a CD or DVD on insertion, but drains power and prevents system-initiated Suspend (Standby) and prevents system-initiated hibernation. NOTE: The Auto insert notification prevents system-initiated (timeout) suspend/hibernation in Windows 95 and Windows NT 4.0. To turn off Auto insert notification: s In Windows 95 or Windows 98 select StartÅSettingsÅ Control PanelÅSystemÅDevice ManagerÅCDROMÅ Properties. Clear the Auto insert notification check box. In Windows NT 4.0 select StartÅSettingsÅControl PanelÅCompaq PowerÅBattery Conservation Settings tab. Clear the Auto insert notification check box. s To turn on Auto insert notification, access the Auto insert notification check box as instructed above, then select the check box. Changing the Processor Performance Mode (Available on Select Models) Computer models that provide Intel Pentium III with SpeedStep technology allows you to enable an automatic change in processor speed when the power source changes between AC power and battery power. The SpeedStep technology offers two preset performance modes: s In Maximum Performance mode, the processor runs at full speed to provide maximum performance. s In Battery Optimized mode, the processor runs at a reduced speed to provide optimal balance between energy conservation and performance. The computer can run in either performance mode while it is running on AC power or on battery power. 4-20 Managing Power Changing Performance Modes Before the performance mode changes from Battery Optimized to Maximum Performance mode in Windows 95 or Windows NT 4.*

*0 --You are prompted to restart the computer. The restart selection on the prompt restarts the computer and returns your work to the screen. It is not necessary to restart the computer to change from s Battery Optimized to Maximum Performance mode in Windows 98 or Windows 2000 Professional. or from s Maximum Performance to Battery Optimized mode in any operating system. Combining Performance Modes with Other Power Settings The SpeedStep technology performance modes are independent of all other power settings available on the computer except the Custom processor speed settings available in Windows 95 and Windows NT 4.0. In Windows 95 or Windows NT 4.0 only-- s Custom processor speed settings can be set by selecting StartÅSettingsÅ Control PanelÅPower or Compaq PowerÅBattery Conservation Settings tabÅCustom. s The Custom processor speed applies any time the computer is running on battery power. Setting SpeedStep Preferences NOTE: If the SpeedStep window and icon are not accessible, they may be disabled in Computer Setup.*

*To enable the window and icon, refer to Chapter 15 in this guide.*